# Express5800/T120h (3rd-Gen) ご使用時の注意事項

このたびは弊社製品をお買い上げいただき、誠にありがとうございます。

本製品のご使用において、ご注意いただくことがあります。誠におそれ入りますが、ご使用前に下記内容を必ず ご一読ください。

なお、本書は必要なときにすぐに参照できるよう大切に保管してください。

1) はじめに

- 2) システムROMの機能に関する注意事項
- 3) iLO 5の機能に関する注意事項
- 4) OSに関する注意事項
- 5) 全般の機能に関わる注意事項
- A) ファームウェア変更に伴う変更点

#### 1) はじめに

#### ● 本製品のマニュアルについて

本製品に関する詳細は、以下の Web サイトに掲載しているマニュアルに記載しています。 https://www.support.nec.co.jp/

「NEC サポートポータル内検索」で、「3170102402」を入力して検索してください。

また、ESMPRO/ServerManager、ESMPRO/ServerAgentService、エクスプレス通報サービス/エクスプレス通報 サービス(HTTPS)/エクスプレス通報サービス(MG)に関しては、

ESMPRO 日本語ポータルサイト<https://jpn.nec.com/esmsm/>

NEC サポートポータル<https://www.support.nec.co.jp/View.aspx?id=9010102124>

の最新の情報およびバージョンをご確認のうえ、ご利用ください。

#### ● Starter Packについて

本製品で使用する Starter Pack は、以下の Web サイトに最新版が掲載されています。 Web サイトに掲載されている内容を確認し、バージョン S8.10-007.02 以上を適用してください。 https://www.support.nec.co.jp/ (「NEC サポートポータル内検索」より、「S8.10-007」を検索)

#### ● WMware ESXiのドライバ・サービスモジュールについて

本製品で使用する VMware ESXi のドライバ・サービスモジュールは、以下の Web サイトに最新版が掲載されて います。Web サイトに掲載されている内容を確認し、適切なバージョンを適用してください。

1. Agentless Management Service および iLO Channel Interface Driver https://www.support.nec.co.jp/ (「NEC サポートポータル内検索」より、「Agentless Management Service」を検索し、【最新版】と表示され る「Agentless Management Service および iLO Channel Interface Driver (VMware ESXi 6.x 版(x=5 または 7), 7.0/8.0 版)」を適用してください) 2. WBEM プロバイダおよび CLI ツール

https://www.support.nec.co.jp/ (「NEC サポートポータル内検索」より、「WBEM プロバイダ」を検索し、「【最新版】WBEM プロバイダおよび CLI ツール(VMware ESXi 6.x 版(x=5 または 7) , 7.0 版, 8.0 版)」を適用してください) 3. VMware ESXi デバイスドライバ

https://www.support.nec.co.jp/View.aspx?id=3140105866 (「PC サーバ/ブレードサーバ(Express5800 シリーズ)」から対象 OS の「デバイスドライバ一覧」を選択)

#### ● 本製品の保守作業時間に関して

本製品は、障害発生時等に伴う保守作業に際し、保守部材と搭載ファームウェア、ドライバの組み合わせに よっては、保守作業に時間を要することがあります。

# 2) システムROMの機能に関する注意事項

# ● Submit Fail For FormのQuestion(質問)ポップアップ表示についての注意事項 システムユーティリティにおいて設定の変更中に、次のSubmit Fail For FormのQuestion(質問)ポップアップが 表示された場合は、「キャンセル」を選択して変更を破棄してください。 さらに、サーバーの再起動を行ってシステムユーティリティに入りなおしてから設定の変更を再度行って ください。もし「OK」を押してそのまま設定変更を進めると、装置に記録されているSerial Number、Product ID などの設定情報を消失することがあります。 Question Submit Fail For Form: BIOS/Platform Configuration (RBSU). Select Cancel to discard changes for this page. Select OK to go to this page. OK Cancel 英語表示の場合 X 質問 Submit Fail For Form: BIOS/プラットフォーム構成(RBSU) このページの変更を破棄する場合はキャンセルを選択します。このページに進む場合はOKを選択します。 OK キャンセル 日本語表示の場合 ● 赤文字画面(RSOD: Red Screen of Death)が表示された場合の対処について 装置の構成変更や設定変更などシステムの状態を変更した場合や、接続デバイスへのアクセスタイミングに より、OS起動前に稀に赤文字画面(RSOD)が表示され、本製品の操作が出来なくなることがあります。構成変更や 設定変更に伴う一過性の事象の場合があり電源OFF/ONによって回復します。 赤文字画面(RSOD)が表示された場合、装置の電源OFF/ONをお願いします。 問題が解決しないときは、ファーストコンタクトセンターにお問い合わせください。 赤文字画面の例

# ●「Memory Initialization Start」のメッセージでPOST停止した場合の対処について 「Memory Initialization Start」のメッセージで POST 停止した場合、システムメンテナンススイッチの SW6 に よりシステム設定をデフォルト値に戻すことで復旧することができます。 詳細な手順は、メンテナンスガイド「1 章(7.4.3 システム設定をデフォルト値に戻す)」の項をご参照 ください。 ● Server Configuration Lock(SCL)についての注意事項 (1) システム運用中は SCL 機能を無効にし、使用しないでください。 (2) SCL 機能有効時に設定するパスワードは大切に保管してください。SCL のパスワードを紛失した状態で、SCL 機能によりロック(OS ブート前に停止)されると、ロック解除できず、二度とブートできなくなります。 ブート可能状態への復旧/回復は有償にて承ることになります。 なお、SCL のパスワードを紛失した場合、SCL のパスワードをクリアする方法はありません。 (3) 保守を依頼する際は、SCL 機能を無効化していただく必要があります。 SCL 機能を無効にできない場合、保守は有償にて承ることになります。 (4) RBSU の「Halt on Server Configuration Lock failure detection.」機能は有効化しないでください。もし有 効に設定した場合、SCL 機能が回復不能条件の該当を検出し、ロック(OS ブート前に停止)されてしまうと、 システムユーティリティも起動できず、二度とサーバー構成ロックを無効にすることができません。 ブート可能状態への復旧/回復は有償にて承ることになります。 SCL 機能の回復不能条件 - RBSU の設定変更によりロックされた場合 - ファームウェア更新によりロックされ、元のファームウェア バージョンに戻すことができない場合 - DIMM、または PCI オプションカードの故障によりロックされた場合 ● RESTfulインターフェースツールによるRBSU設定のバックアップ(保存)とリストア(復元)の注意事項 iLO5 ファームウェアバージョン 2.40以上の場合、RESTful インターフェースツールを使用したRBSU設定の保存 と復元は使用できません。 RBSU設定の保存と復元は、システムユーティリティのBackup and Restore Settingsメニューから行ってください (メンテナンスガイド(共通編)の「システムユーティリティのRBSU 設定の保存と復元」を参照)。 **● フォールトトレラントメモリ機能(ADDDC) の仕様変更について** 本製品の搭載ファームウェアの更新に伴い、フォールトトレラントメモリ機能(ADDDC)の仕様に変更がありま す。下記、変更点を記載します。 - CPUあたりDIMM 8枚、もしくはDIMM 12枚以外の構成であっても、フォールトトレラントメモリ機能(ADDDC) が使用できる構成であれば、本機は自動的に設定変更し、同機能の使用を始めます。 - 各チャネルあたりのRANK数の合計が2以上になるようにメモリを搭載しなくても、フォールトトレラントメ モリ機能(ADDDC)は利用できます。 ● 工場出荷時の設定について 以下の項目については、工場出荷時に以下のように設定しています。 (1) System Configuration > BIOS/Platform Configuration (RBSU) > Workload Profileを「Custom」に設定。 (2) System Configuration > BIOS/Platform Configuration (RBSU) > Power and Performance Options > Minimum Processor Idle Power Core C-Stateを「No C-states」に設定。 (3) System Configuration > BIOS/Platform Configuration (RBSU) > Power and Performance Options > Minimum Processor Idle Power Package C-Stateを「No Package States」に設定。

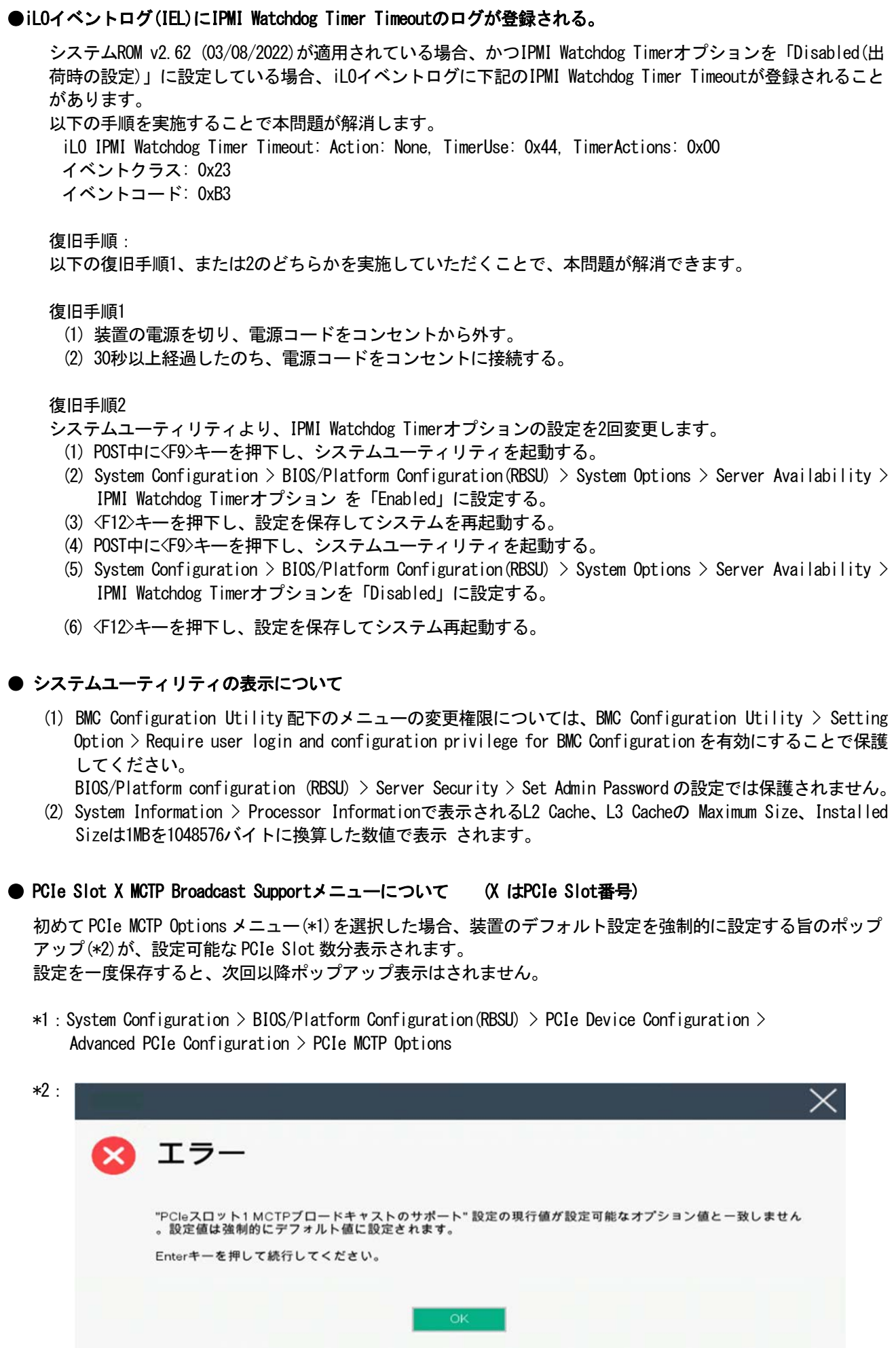

## ● システムユーティリティおよびワンタイムブートメニューの表示について

(1) BMC Configuration Utility 配下のメニューの変更権限については、BMC Configuration Utility > Setting Option > Require user login and configuration privilege for BMC Configuration を有効にすることで保 護してください。

BIOS/Platform configuration (RBSU) > Server Security > Set Admin Password の設定では保護されません。

- (2) System Information > Processor Informationで表示されるL2 Cache、L3 Cacheの Maximum Size、Installed Sizeは1MBを1048576バイトに換算した数値で表示されます。
- (3) 以下の発生条件を満たす場合、ワンタイムブートメニューとRBSU のPCIe Device Configuration メニュー (\*)に、RAID コントローラ名が正しく表示されないことがあります。RAID コントローラ名表示のみの問題 であり、RAID コントローラに搭載されているHDD/SSD からのブートには影響しません。 (\*)BIOS/Platform configuration (RBSU) > PCIe Device Configuration

【発生条件】

 ・N8103-189、N8103-190、N8103-191、N8103-192、N8103-193、N8103-194、N8103-195、N8103-196、 N8103-197、N8103-201、N8103-237、N8103-238 の場合

以下 2 つの条件をすべて満たす場合、発生します。

1. RAID コントローラファームウェアが v4.11 以上、または v3.01.04.072 以上

2. システム ROM が v2.68(07/14/2022)未満

#### ● Extended Memory Testオプションの設定値について

システム ROM のバージョンが v2.36 (07/16/2020)の場合、Extended Memory Test オプションは、自動的に Disabled となります。

System Configuration > BIOS/Platform Configuration (RBSU) > Memory Options > Extended Memory Test

## 3) iLO 5の機能に関する注意事項

#### **● iL0の再起動を行う場合の注意事項**

サーバー起動からOSの起動完了までの間(POST (Power On Self Test)実行中も含みます)は、iLOの再起動を 行わないでください。

また、システムユーティリティの操作途中も、iLOの再起動を行わないでください。

該当タイミングでiLOの再起動を行うと、期待しない動作となる場合があります。

たとえばシステムユーティリティの設定変更途中にiLOの再起動(※)を行うと、直後のシステム再起動処理 (Reboot)が正常に動作しない場合や、装置に記録されているSerial Number、Product IDなどの設定情報を消失 することがあります。また、POST (Power On Self Test)実行中にiLOの再起動を行うと、iLO Webインター フェース:[Information] – [Overview]ページにおけるUUID、UUID(論理)が不正な表示になる場合があります。 不正な表示となった場合は、本体装置の電源をオフ、オンしてください。

<対象となるiLOの再起動の方法>

- iLO Webインターフェースなどを利用したネットワーク経由でのiLOの再起動。

- UIDスイッチを使用したiLOの再起動。

※ システムユーティリティの「BMC Configuration Utility」での設定変更後のiLOの再起動については、本書 の「システムユーティリティの「BMC Configuration Utility」の操作についての注意事項」を参照して 操作してください。

#### **● iLOのダウングレードポリシー機能の注意事項**

iLOの拡張ライセンスがインストールされている場合、[Security] - [Access Settings] - [Update Service] - [Downgrade Policy]の設定を『Permanently disallow downgrades』に変更しないでください。

『Permanently disallow downgrades』に設定した場合、ファームウェアのダウングレードを行うことができなく なります。また、iLOに対して永続的な変更が行われるため、『Permanently disallow downgrades』に設定後は、 iLOの各種インターフェースや各種ユーティリティから本設定の変更を行おうとしても変更することが できません。

なお、本設定はSet to factory defaultsオプションからiLOを出荷時のデフォルト設定にリセットを行った場合 においても、リセットされず『Permanently disallow downgrades』を維持します。

#### **● iLOのセキュリティ機能の注意事項**

iLO Webインターフェースの[Information] - [Security Dashboard]およびiLO Webインターフェース画面の右上部 に ●リスクが表示される場合があります。

RBSUの設定やiLOの設定の内容によって、iLOセキュリティの状態がリスク状態(赤色)で表示されますので、お客 様のセキュアポリシーに応じてセキュリティの対処を行ってください。

推奨値などの詳細については、iLO 5ユーザーズガイドを参照してください。

ただし、『Require Host Authentication』設定については、本書内の「iLO Webインターフェースから、[ホスト 認証が必要]設定を有効に設定した場合の注意事項」に記載がありますので、ご確認ください。

iLOの負荷の状態により[Information] - [Security Dashboard]の"全体セキュリティーステータス"が『リスク』 であっても、iLO Webインターフェース画面の右上部の"iLOセキュリティ"アイコンが無色になる場合が あります。[Information] - [Security Dashboard]の"全体セキュリティーステータス"が現在のセキュリティ 状態を示します。

● iLO Webインターフェースから、[ホスト認証が必要]設定を有効(※)に設定した場合の注意事項

 (※) [Security] – [Access Setting] – [iLO]にある[ホスト認証が必要/Require Host Authentication]を 『有効』に設定しないでください。

設定を行った場合、次に示す状況が発生します。

- ・アラートビューアに、"Remote Insight/Integrated Lights-Out 認証されないログイン試行検出"の メッセージが多数表示されます。
- ・Starter Pack (Standard Program Package)を適用するとエラーが発生します。

また、次のサービスや機能をご利用頂けません。

- ・エクスプレス通報サービスにおいてハードウェア障害に関する通報
- ・RAID 通報
- ・サーバ診断カルテのハードウェア診断機能
- ・iLO が収集するハードウェアに関するデバイス情報や設定情報の参照、およびイベントログ採取機能

#### ● iL0の時刻設定について

iLOの時刻設定は、iLO WebインターフェースにてSNTPの設定を行い、ご使用いただくことを推奨します。 iLOのSNTPの設定方法については、iLO 5ユーザーズガイドを参照してください。

#### ● iLO WebインターフェースのUUID不正値表示について

POST (Power On Self Test)実行中にiLOの再起動を行うと、iLO Webインターフェースの[Information] - [Overview] ページのUUID、UUID(論理)の値が稀に不正な表示となることがあります。 不正な表示となった場合は、本体装置の電源をオフ、オンしてください。

#### ● ネットワークブリッジ構成時のiLO Webインターフェースのネットワーク情報の表示について

ネットワークをブリッジ設定で構成し、iLO 5ファームウェア:2.31以上でご使用の場合、iLO Webインターフェ ースの[Information] - [Network] - [Physical Network Adapters]に表示される内容がOS上の内容と一致しない場 合があります。ブリッジ情報の詳細は、OS上のネッワークアダプタのプロパティにてご確認ください。

#### **● iLO Webインターフェイスのストレージ情報に関する注意事項について**

iLO5ファームウェア 3.00以降をご使用の場合:

サーバー再起動後に、iLO 5 Webインターフェイスで [システム情報]-[ストレージ]タブをクリックすると、以下 のメッセージが表示され、RAIDコントローラやドライブ情報等のストレージ情報が表示されない場合がありま す。

"Failed to retrieve complete storage device information. Refresh the page in a few minutes. "

上記メッセージがストレージ情報ページに表示された場合、iLOリセットを行ってください。

#### ● iLO WebインターフェースのVirtual NIC設定の注意事項

 [Security] - [iLO]の"Virtual NIC"のデフォルト値は、iLO5ファームウェアのバージョンにより異なります。 BMC構成ユーティリティにて"工場出荷時のデフォルトにセット"を実施した場合は、以下をご確認ください。

(1) iLO 5ファームウェア:2.14以上 2.18以下をご使用の場合、デフォルト値は『有効(Enabled)』です。 仮想NICをサポートしていないWindows Server 2012 R2やUSB CDC-EEMドライバがインストールされていない Windows Server 2016/2019/2022上のデバイスマネージャーで「Virtual NIC」が警告表示される場合があり ます。

[Security] - [iLO]の"Virtual NIC"の設定を『無効(Disabled)』に変更してください。

(2) iLO 5ファームウェア:1.40以上 1.47以下、もしくは、2.31以上をご使用の場合、デフォルト値は『無効 (Disabled)』です。

#### ● Windows上でのvEthernet (Hyper-V Virtual Ethernet Adapter)構成時のiLO Webインターフェースのネットワーク アダプタのIPv6アドレス表示に関する注意事項

iLO 5ファームウェア:2.10以上 2.18以下をご使用の場合、Windows OS上でvEthernet (Hyper-V Virtual Ethernet Adapter)が構成されている場合、iLO Webインターフェースの[Information] - [Network] - [Physical Network Adapters]において、構成されている各[Adapter]の[Network Ports]の"IPv6 Address"において正しいIPv6アドレ スが表示されない場合があります。vEthernet構成時のIPv6アドレスに関しては、OS上のネッワークアダプタのプ ロパティにてご確認ください。

#### ● iLO WebインターフェースのDevice Inventory情報の表示について

<SASエキスパンダ(N8116-83)構成時>

iLO 5ファームウェア:2.31以上をご使用の場合、iLO Webインターフェースの[Information] - [Device Inventory] において、SASエキスパンダカードの表示情報が以下のように表示される場合がありますが、サーバの運用およ びSASエキスパンダカードの動作に影響はありません。

- Firmware Version : N/A

- Status : Disabled

#### ● 物理ドライブのステータス変更時のSNMPトラップ通知のロケーション情報欠損に関する対処について

物理ドライブのステータス変更時のSNMPトラップ通知において、ロケーション情報が欠損する場合があります。 ロケーション情報に関しては、iLO5 webインターフェースの[情報]-[インテグレーテッドマネジメントログ]で同 じイベントのロケーション情報をご確認ください。

#### 例:

Abnormal, physical drive status change detection,iLO SNMP Trap,mgr\_WIN-U6HIHPNIH1Q,uru-rhel83,192.168.0.57,,2021/10/01 15:22:57,iLO,0xc0000be6,"A physical drive status change has been detected. Current status is 3. (Location: ot 12 Controller: Slot 12)","If the physical drive status is 'failed(3)', 'predictiveFailure(4)',

#### **● iL05 Ver2.65以降の注意点**

iLOwebインターフェースの「システム情報」>「デバイスインベントリ」で BackPlane(BP)の位置情報が不正にな る場合がありますが表示だけの問題で動作に影響はありません。

正常時)Slot=#:Port=#I:Box=# ※#は接続先により番号が変わります。

不正時) Slot=#:Port=?I:Box=? 数字の部分が?と表示されます。 または Box=# Box のみ表示されます。

#### ● iLO WebインターフェースのAgentless Management Service (AMS)のステータスについて

iLO Webインターフェースの[System Information] – [Summary] – [Subsystem and Devices]のAgentless Management Service (AMS)のステータスにおいて、不明(または利用不可能)※と表示された場合、iLOリセットを行ってくだ さい。また、その後、10分程度経過した後、以下のAgentless Management Service (AMS)の再起動方法の対象OSを 参考に、Agentless Management Service (AMS)を再起動してください。

- ※ Agentless Management Service (AMS)のステータスが不明(または利用不可能)の状態の場合、iLO Webインタ ーフェースの[System Information] – [Storage] や [Network]の一部の情報が取得できず、正しく表示され ません。
- < Agentless Management Service (AMS)の再起動方法 >
- Windowsの場合 Windowsの管理ツール → サービス → "Agentless Management Service" を右クリックし、 再起動してください。
- Red Hat Enterprise Linux 7.x/8.xの場合 以下のコマンドを実行します。

# systemctl restart smad # systemctl restart amsd

○ ESXi6.5/6.7の場合 以下のコマンドを実行します。

# /etc/init.d/amsd.sh restart もしくは # /etc/init.d/ams.sh restart

- ※ お使いのAMSバージョンによりコマンドが異なります。
- ESXi7.0/8.0の場合 以下のコマンドを実行します。
	- # /etc/init.d/amsd restart

#### **● Java IRCのセッションタイムアウト時に表示に関する注意事項について**

Java統合リモートコンソール(Java IRC)起動中にリモートコンソールのセッションが切れた場合に、セッション が切れたことを示すポップアップと一緒にセッション切れとは直接関係のない内容のポップアップも表示され ます。

Java IRC のセッションが切れた場合には、IRCの下部に以下のメッセージが表示されます。本メッセージが表示 されている場合には、表示されているポップアップの内容は無視してください。

■ "セッションはタイムアウトか認識されないアクセスによって閉じられました。"

#### ● Rapid Setup実行に関する注意事項について

iLO5ファームウェア2.71または2.72をご使用の場合:

Smartアレイ SW RAID構成時に、POST 時に[F10]キー押下 > Provisioning > EXPRESSBUILDER からRapid Setupを 実行する際は、事前にiLO Webインターフェースの[System Information] - [Device Inventory]で、Smart Array S100i SRのStatusが"Enabled"になっていることを確認してください。

Statusが"Unknown"と表示されている状態で、Rapid Setupを実行すると推奨されるRAID構成を準備中…"の 表示の後に以下のメッセージが表示される場合があります。

■ "Rapid Setupは、このシステムに設置されているサポート対象ディスクを見つけられませんでした。 ディスクが設置されていないか、ケーブル接続などの別の問題があります。Rapid Setupを終了し、 ハードウェア構成を確認してください。"

#### ● サーバー再起動時のFAN高速化に関する注意事項について

iLO5ファームウェアバージョン2.90以降をご使用の場合: サーバーの再起動を行うと、稀にFANの高速回転やうなり音が7分以上継続する場合があります。

この場合は、再度サーバーの再起動を実施してください。

#### ● 通報に関する注意事項について

iLO5ファームウェアバージョン3.00以降をご使用の場合: ESMPRO/ServerManagerをご利用されている場合、物理ドライブの状態変化に伴い、アラートビューアにおいて 「物理ドライブのステータス変化検出」のアラートが表示されます。 この際、物理ドライブのステータスに応じて、ロケーション情報が次の二パターンのいずれかで表示されます。  $\circ$  (Location: Slot=(A):Port=(B):Box=(C):Bay=(D) Controller:  $\langle \text{NULL}\rangle$ )

② (Location: Port=(B):Box=(C):Bay=(D) Controller: Slot (A)) A:コントローラの位置(スロット番号) B:物理ドライブのポート番号 C:物理ドライブのボックス番号 D:物理ドライブのベイ番号

#### 4) OSに関する注意事項

#### ● EXPRESSBUILDERでのWindows「手動」インストールについて

EXPRESSBUILDER から Windows をインストールするとき、「手動」オプションを選択した場合であっても、インス トール先ディスクのパーティションがすべてクリアされます。再インストール時、ユーザーデータが存在する 場合は注意してください。

#### ● Windows Server OS ご使用時の注意事項

サポート対象の Windows Server OS で USB デバイスをお使いの場合、以下のシステムイベントログが採取される ことがあります。

これについては、システム動作上問題ありません。

<イベントログ>  $ID \t : 1$ ソース : VDS Basic Provider レベル : エラー 説明 : 予期しないエラーが発生しました。エラーコード:32@01000004

#### ● ESMPRO/ServerManager (Windows版)およびエクスプレス通報サービス(MG)に関する注意事項

本製品の iLO ファームウェアバージョンと、ESMPRO/ServerManager (Windows 版)およびエクスプレス通報 サービス(MG)のバージョンの組み合わせによっては ESMPRO/ServerManager (Windows版)および iLO管理機能向け の受信情報設定ファイルのアップデートが必要になる場合があります。 以下をご参照のうえ、アップデートが必要な場合は、最新バージョンにアップデートしてください。

各バージョンの確認方法については、本注意事項の末尾に記載します。

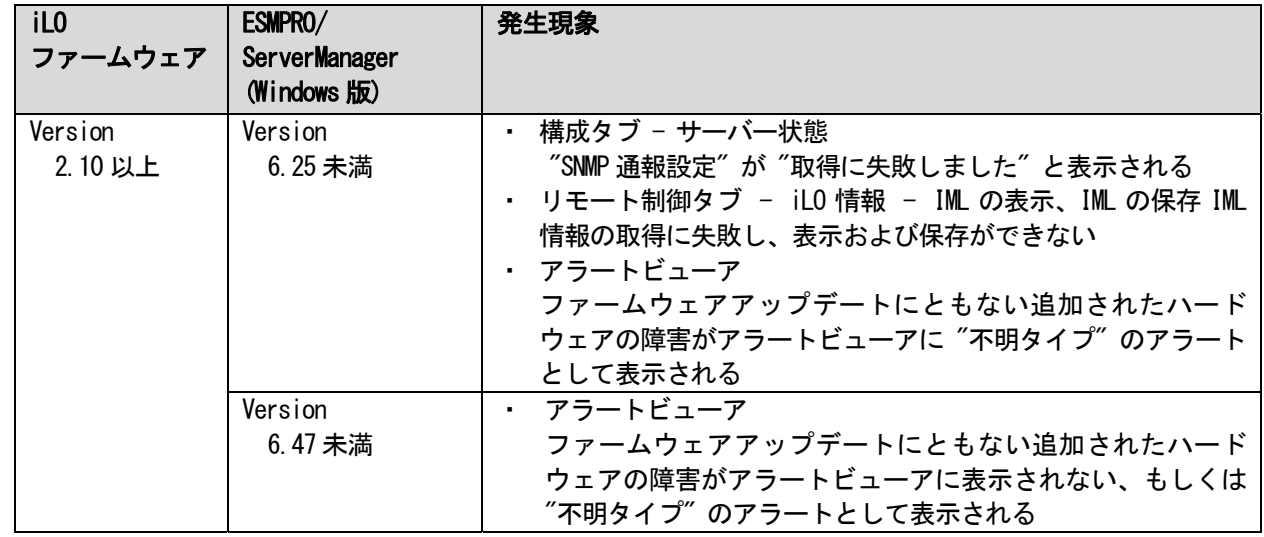

◆ESMPRO/ServerManager (Windows 版) に関する発生現象

◆ESMPRO/ServerManager Ver.6 (Windows 版)のアップデート方法

- (1) 以下の Web サイトより最新版の ESMPRO/ServerManager をダウンロードします。 https://www.support.nec.co.jp/View.aspx?id=9010103524
- (2)「ESMPRO/ServerManager Ver.6 インストレーションガイド(Windows 編)」の「2 章 インストール」を参照 して ESMPRO/ServerManager をアップデートします。
- ◆ESMPRO/ServerManager Ver.7 (Windows 版)へのアップデート方法
	- (1) 以下の Web サイトより ESMPRO Platform Management Kit をダウンロードします。 https://www.support.nec.co.jp/View.aspx?id=9010109532 ESMPRO/ServerManager Ver.7 は ESMPRO Platform Management Kit に含まれています。
	- (2) ESMPRO Platform Management Kit の ESMPRO インストールツールを起動します。
	- (3) インストールツール画面の説明書をクリックし、Software Manuals から ESMPRO/ServerManager をクリック します。
	- (4)「ESMPRO/ServerManager Ver.7 インストレーションガイド(Windows 編)」をクリックします。
	- (5)「ESMPRO/ServerManager Ver.7 インストレーションガイド(Windows 編)」の「2 章 インストール」を参照 して ESMPRO/ServerManager を Ver.6 から Ver.7 へアップデートします。
- ◆iLO 管理機能向けの受信情報設定ファイル に関する発生現象

※エクスプレス通報サービス(MG)をご利用されている方が対象です。

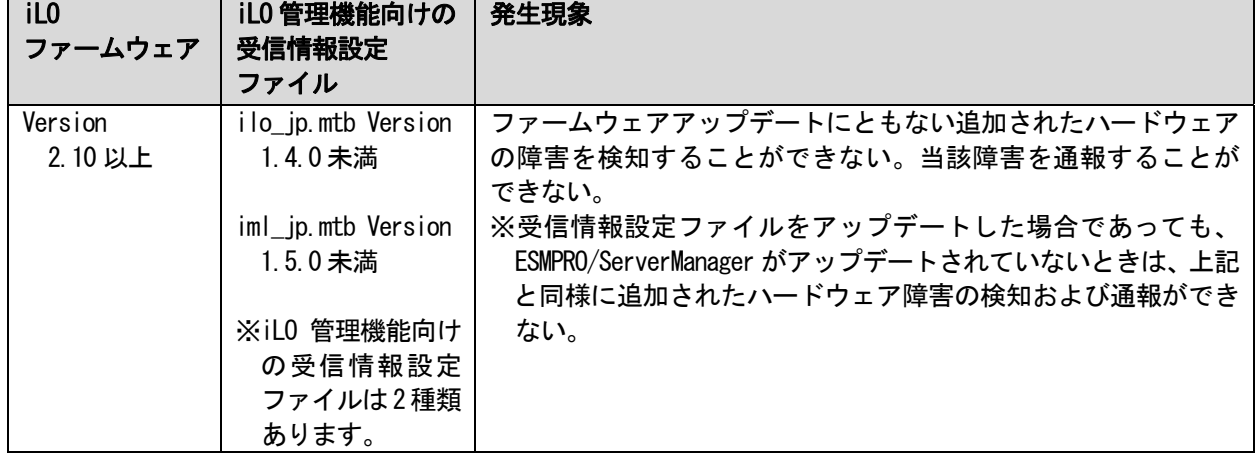

◆iLO 管理機能向けの受信情報設定ファイルのアップデート方法

(1) 以下の Web サイトより最新版の受信情報設定ファイル(ilo\_jp.mtb、iml\_jp.mtd)をダウンロードします。 https://www.support.nec.co.jp/View.aspx?id=9010100096

ilo jp.mtb、iml jp.mtdは MGMTB.zip に包含しています。

- (2) 「エクスプレス通報サービス(MG) インストレーションガイド(Windows 編)」の「3.1.5 受信情報の設定」 または「3.2.4 受信情報の設定」を参照して受信情報の設定画面で登録済みの受信情報を削除します。
- (3) (1)でダウンロードした最新版の受信情報設定ファイルを登録します。 「エクスプレス通報サービス(MG) インストレーションガイド(Windows 編)」は以下の Web サイトから ダウンロードしてください。

https://www.support.nec.co.jp/View.aspx?id=9010102124

- ◆iLO ファームウェアのバージョン確認方法
	- ・Server Health Summary で確認する方法 サーバー本体の UID ボタンを押下して、サーバーに接続されたコンソールに表示される iLO Firmware の バージョンを確認します(Server Health Summary の詳細は iLO 5 ユーザーズガイド参照)。
	- ・ネットワーク経由で確認する方法 iLO にネットワーク接続可能な場合、ブラウザーから iLO にログインして、メニュー「ファームウェア&OS ソフトウェア」から iLO のバージョンを確認します。
- ◆ESMPRO/ServerManager (Windows 版)のバージョン確認方法
	- (1) ESMPRO/ServerManager の Web サイトにログインします。
	- (2) 画面右上の「ESMPRO/ServerManager について」のリンクを選択します。
	- (3) 表示される ESMPRO/ServerManager のバージョン情報を確認します。
- ◆iLO 管理機能向けの受信情報設定ファイルのバージョン確認方法 「エクスプレス通報サービス(MG) インストレーションガイド(Windows 編)」の「3.1.5 受信情報の設定」また

は「3.2.4 受信情報の設定」を参照して受信情報の設定画面で「詳細情報」が「iLO SNMP Trap」のバージョン を確認します。

#### ● WMware ESXiを使用する場合の注意事項

ESXi 起動時の VMware vSphere の監視 > ハードウェア > システムセンサー > センサーの表示について。

- (1) 非冗長 FAN 構成において ESXi 起動完了後、下記のセンサーの健全性(vCenter:ステータス)の表示が『警 告(黄色)』となる場合がありますが、ハードウェアの故障を示すものではなく運用に影響ありませんので、 そのまま運用いただけます。 - Cooling Unit 1 Fans
- (2) ESXi 起動完了後、下記のセンサーの健全性(vCenter:ステータス)の表示が『?』となる場合があります が、ハードウェアの故障を示すものではなく運用に影響ありませんので、そのまま運用いただけます。 - System Chassis 1 UID

#### ● WMware ESXiでTPMキットを使用する場合の注意事項

N8115-35 TPM キットが搭載されている場合 TPM Mode (\*1)は「TPM 2.0」にて、VMWare ESXi をご使用ください。 もし、TPM Mode が「TPM 1.2」に設定されている場合、稀に PSOD (Purple Screen of Death)が発生することが あります。

(\*1) 出荷時の初期設定は「TPM 2.0」です。

TPM Mode の確認および設定変更は下記メニューより確認してください。

- ・System Utilities > System Configuration > RBSU > Server Security > Trusted Platform Module
- Options > Current TPM Type (設定確認)

> TPM Mode Switch Operation (設定変更)

#### ● RAID監視通報方式の変更について

VMware ESXi において、N8103-189/190/191/192/193/194/195/196/201/237/238/240 RAID コントローラと N8103- 239 OS ブート専用 SSD ボードをご使用されている場合、RAID 監視通報は SNMP Trap による通報に変更になり ます。

詳細は、下記の Web サイトをご確認ください。

・NEC サポートポータル https://www.support.nec.co.jp/View.aspx?&id=3140108419

#### ● Linux OSを使用する場合の注意事項

OSが自動的に認識するLOMやオプションNICのデバイス名を使用してください。独自udevルールを追加する際、 PCIアドレスを基準にNICデバイス名を変更したり、固定したりする設定は行わないでください。 また、PCIアドレスを含む/dev/disk/by-path/配下のストレージデバイス名は使用しないでください。

PCIアドレスを基準にしたデバイス名を使った運用が必要な場合は、PCIスロットへのカード増設/抜去、および、 CPU構成変更を行わないでください。PCIバスのアドレス情報が変化し、PCI接続のデバイス名に影響がでること により、ネットワークやストレージへのアクセスができなくなり、システムが正常に起動できなくなる場合が あります。

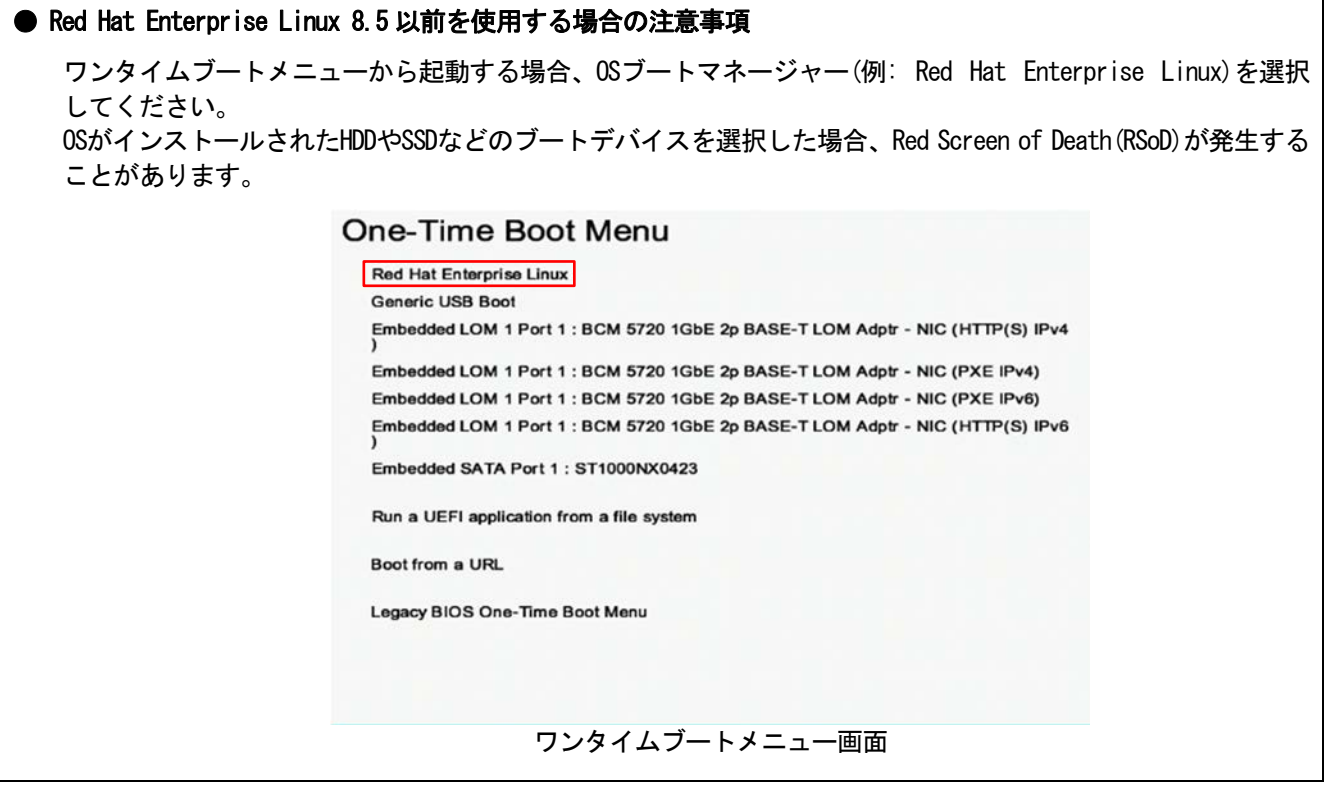

٦

# 5) 全般の機能に関わる注意事項

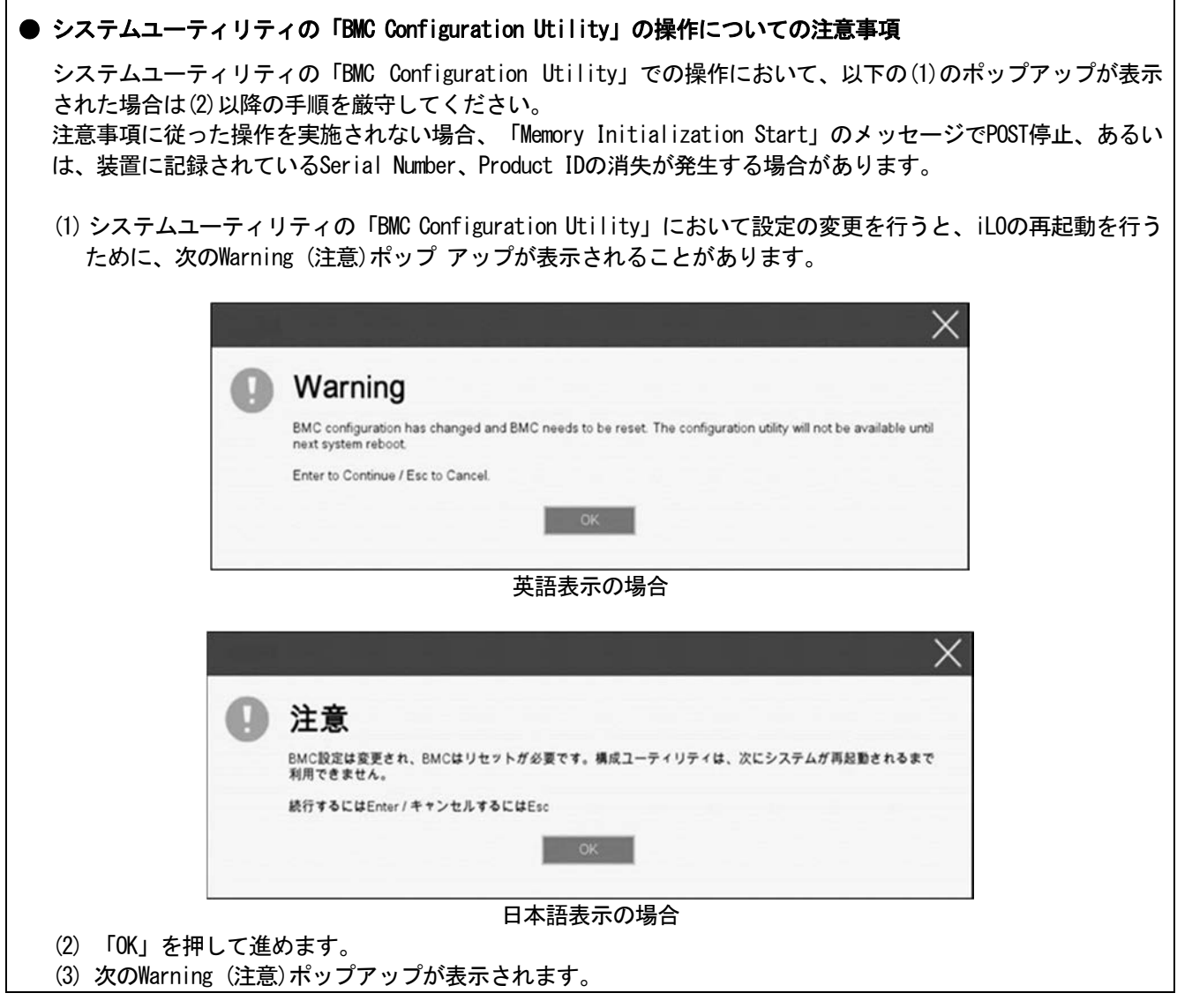

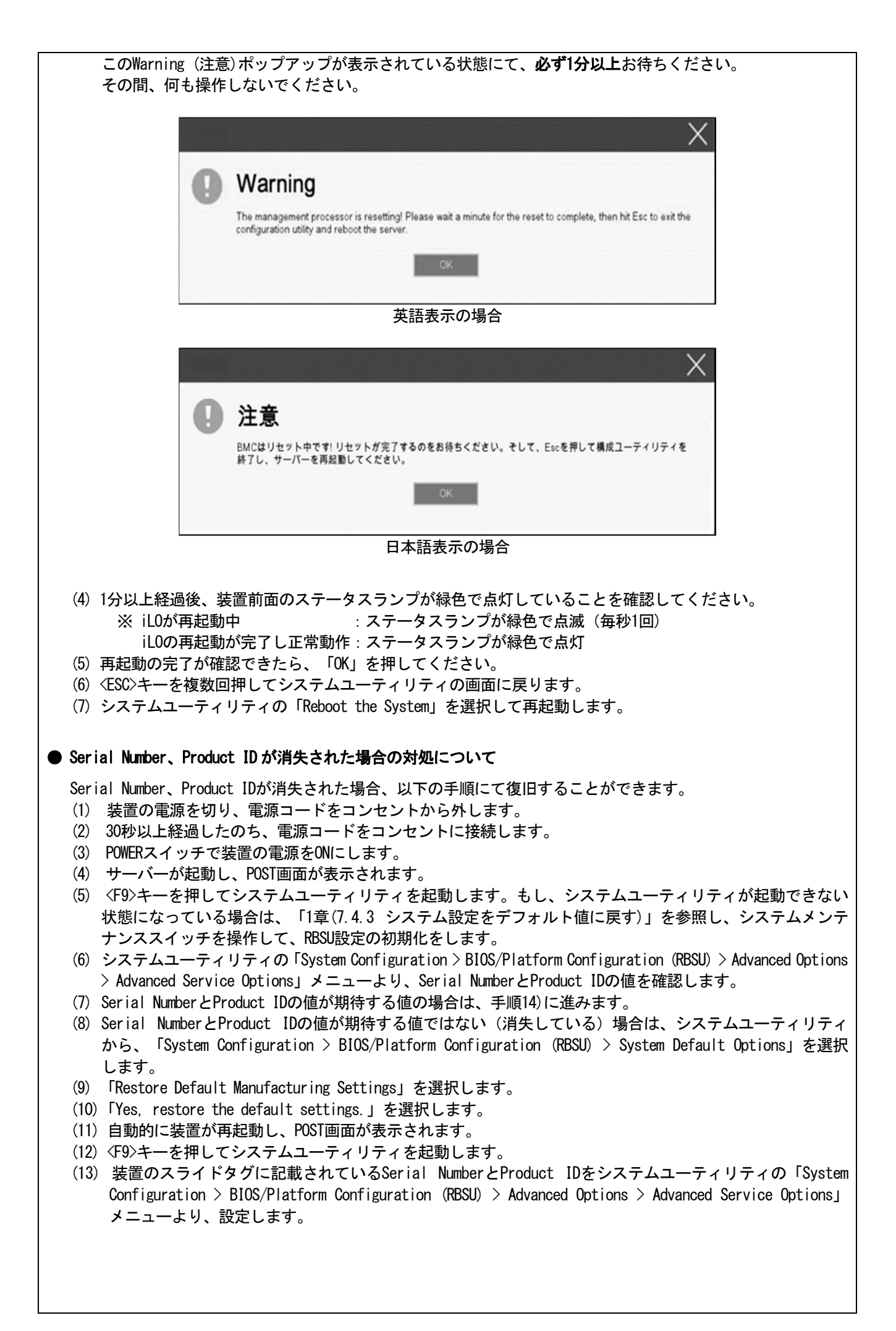

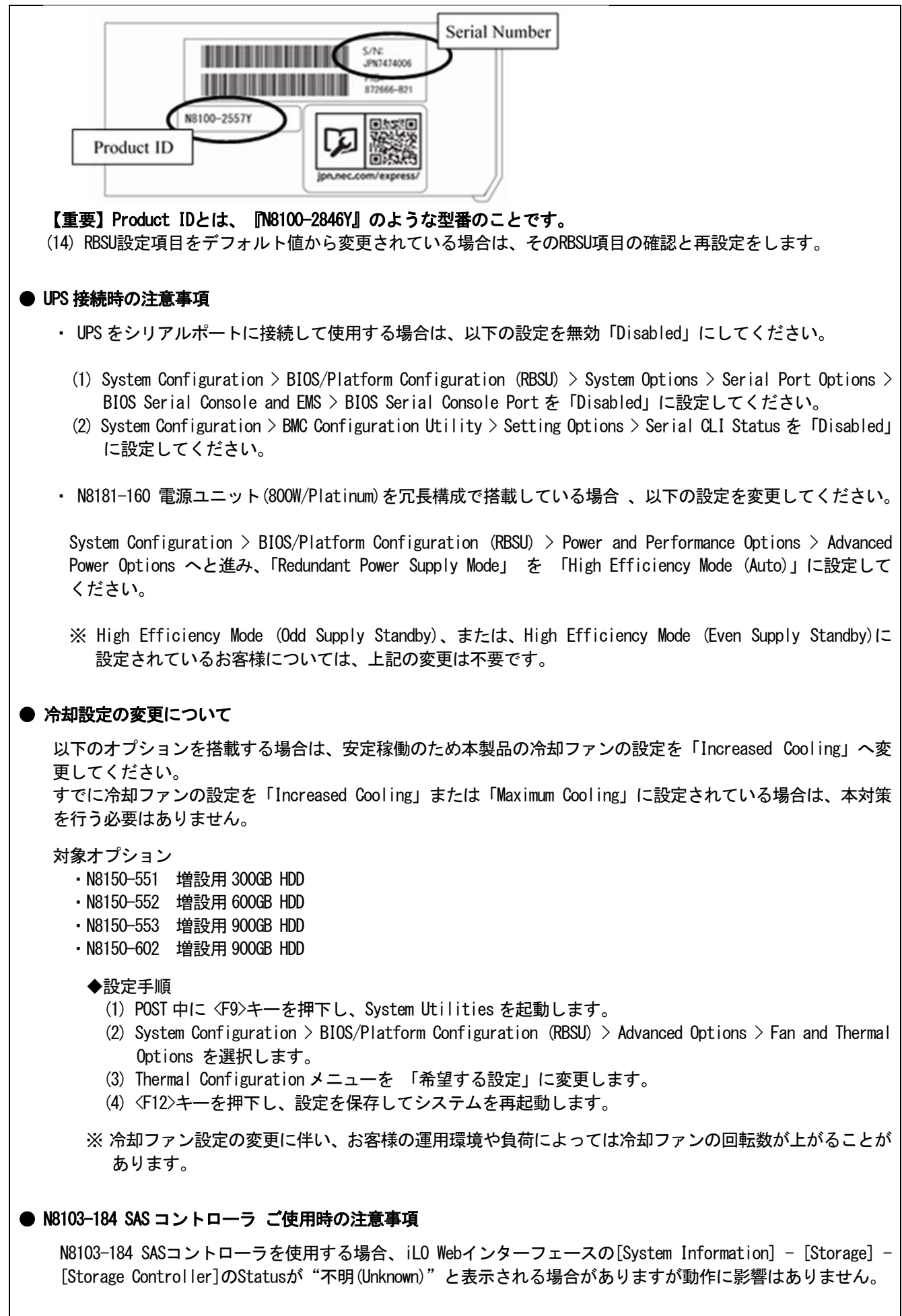

## ● N8116-83 SAS エキスパンダカードご使用時の注意事項

Starter Pack Version S8.10-009.01 に含まれている、N8116-83 SAS エキスパンダカードの下記ファームウェア アップデートモジュール(Ver.5.08)は、適用しないでください。

[パッケージ名称]

Supplement Update / Online ROM Flash Component for Linux (x64) ? HPE 12Gb/s SAS Expander Firmware for HPE Smart Array Controllers and HPE HBA Controllers (firmware-smartarray2de15b6882-5.08-1.1x86\_64)

詳細につきましては、以下の Web サイトに掲載されている内容を確認してください。

[Starter Pack Version S8.10-009.01]

https://www.support.nec.co.jp/ (「NEC サポートポータル内検索」より、「S8.10-009」を検索)

# ● EXPRESSBUILDER ヘルプについて

EXPRESSBUILDER のヘルプとメンテナンスガイドで記述が異なる場合は、メンテナンスガイドの記載を優先して ください。

# ● サーバ診断カルテについて

サーバ診断カルテは、対象製品の稼働状況を記録し、月ごとに稼働状態の診断カルテを提供するサービスです。 サーバ診断カルテの詳細は、Starter Pack内の「サーバ診断カルテ セットアップガイド」を参照してください。 サーバ診断カルテの注意事項については下記の Web サイトをご確認ください。

#### ■Windows 対応版

NEC サポートポータル(Windows 対応版) https://www.support.nec.co.jp/View.aspx?&id=9010106809

■VMware ESXi 対応版

NEC サポートポータル(VMware ESXi 対応版) https://www.support.nec.co.jp/View.aspx?&id=9010107805

# A) ファームウェア変更に伴う変更点

■ BIOS/Platform Configuration (RBSU)メニューの変更について

本製品の搭載ファームウェアの更新に伴い、メニューの一部に変更があります。 下記、変更点を記載します。

(1) Server Availability メニュー

システムユーティリティから、「System Configuration > BIOS/Platform Configuration (RBSU) > System Options > Server Availability」を選択すると、「Server Availability」メニューが表示されます。 追加のオプションについて、次の表を参照してください。

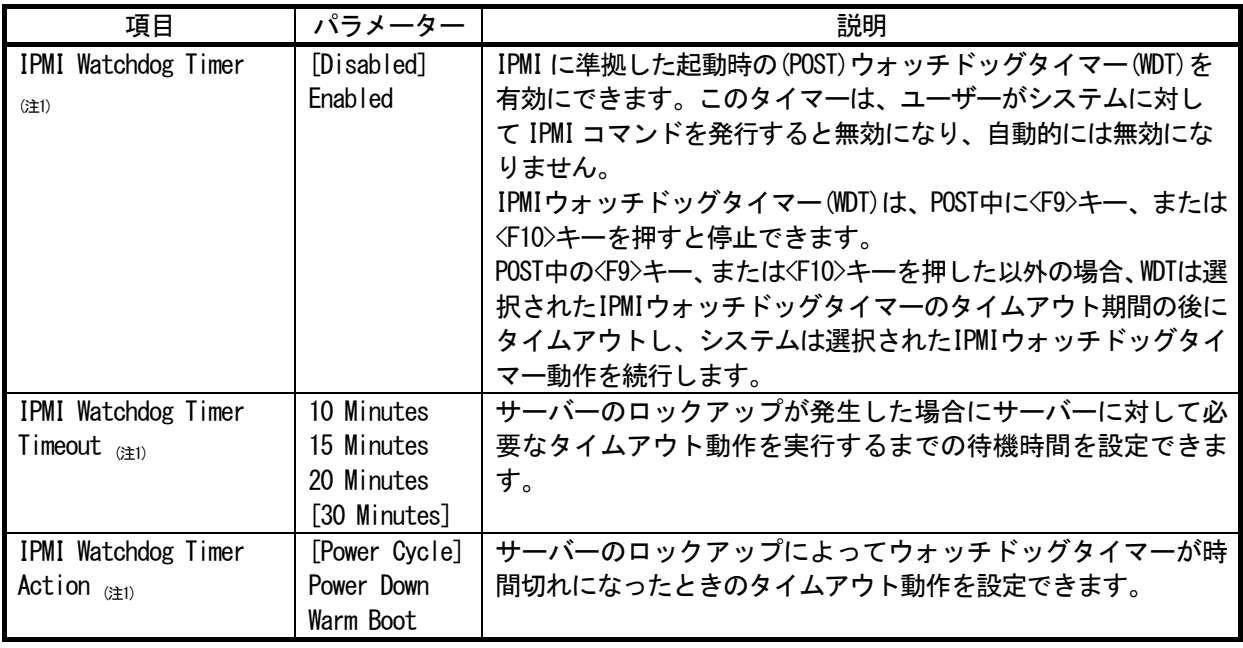

[ ]: 出荷時の設定

注 1:システム ROM Version 2.54 以降にて利用できるオプションです。

(2) Server Security メニュー

システムユーティリティから、「System Configuration > BIOS/Platform Configuration (RBSU) > Server Security」 を選択すると、「Server Security」メニューが表示されます。 追加のオプションについて、次の表を参照してください。

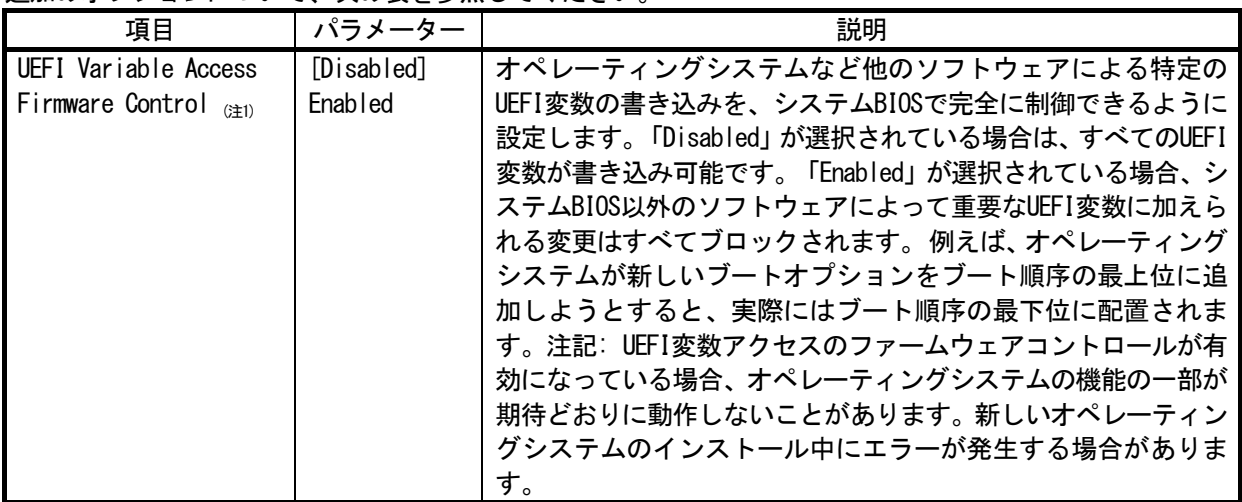

[ ]: 出荷時の設定

注 1:システム ROM Version 2.54 以降にて利用できるオプションです。

(a) Trusted Platform Module Optionsメニュー

システムユーティリティから、「System Configuration > BIOS/Platform Configuration (RBSU) > Server Security > Trusted Platform Module Options」を選択すると、「Trusted Platform Module Options」メニュ ーが表示されます。

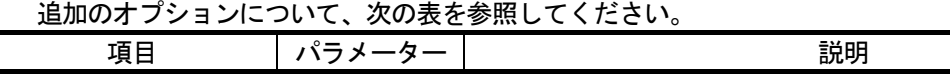

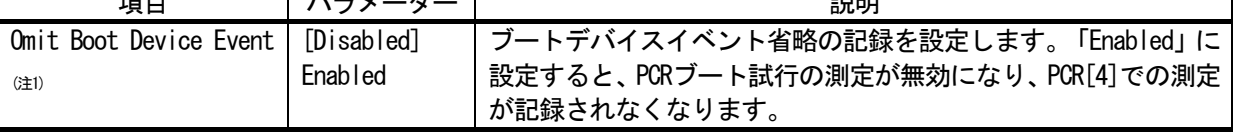

[ ]: 出荷時の設定

注 1:システム ROM バージョン 2.80 以降にて利用できるオプションです。

(3) Power and Performance Options メニュー

システムユーティリティから、「System Configuration > BIOS/Platform Configuration (RBSU) > Power and Performance Options」を選択すると、「Power and Performance Options」メニューが表示されます。 追加のオプションについて、次の表を参照してください。

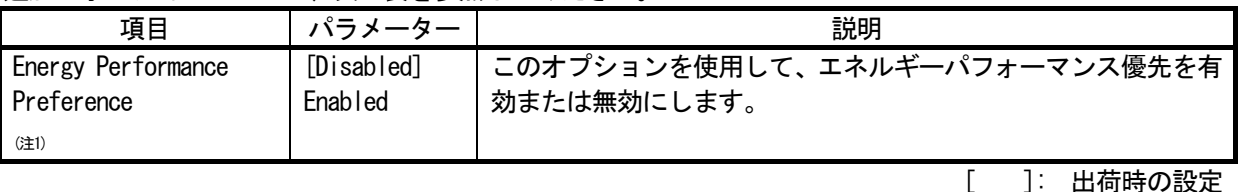

注1:システムROM Version 2.80以降にて利用できるオプションです。

#### (4) Trusted Platform Module Optionsメニュー

システムユーティリティから、「System Configuration > BIOS/Platform Configuration (RBSU) > Server Security > Trusted Platform Module Options」を選択すると、「Trusted Platform Module Options」メニューが表示され ます。

追加のオプションについて、次の表を参照してください。

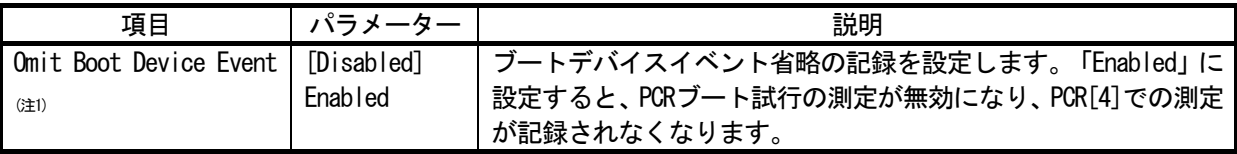

[ ]: 出荷時の設定

注 1:システム ROM Version 2.80 以降にて利用できるオプションです。

### ■本件に関するお問い合わせについて

本書の内容に不明点がありました場合は、下記ファーストコンタクトセンターまでお問い合わせください。

お問い合わせ先:ファーストコンタクトセンター TEL :0120-5800-72 受付時間 : 9:00~12:00 13:00~17:00 月曜日~金曜日(祝日を除く) ※番号をお間違えにならないようお確かめのうえお問い合わせください。

í.

CBZ-032553-021-06\*

2024年 2月 第8版